Node ID = 1

SDI-12 0V SDI-12 Data

The following document is a quick user quide for the Part No. USB-SDI12-Pro operation of the range single channel SDI-12 strain gauge cards manufactured by Keynes Controls.

# Part No NP-Strain-1-SDI12

**Windows Operating System** 

Portable Devices

Windows device manager

COM 6: This is the port number used in the

Q-Log setup to identify the media converter

USB Serial Port (COM6) Properties

Device type

Manufacturer

USB Serial Port (COM6)

Ports (COM & LPT)

Printer Port (LPT1)

USB Serial Port (COM6)

TOMINICATIONS Port (COM1)

Sound, video and game controllers

The example show the use of a PC data acquisition unit running Q-LOG data display and recording software. This is the fastest and simplest way to undertake measurements.

COM 6 is shown

identified by the

operating system

as being in use

Isolated SDI-12 to USB media converter

Part No. NP-Strain-1-SDI12 Single channel strain gauge interface with SDI-12 digital network.

# **Q-Log Application**

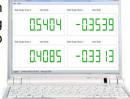

AquaLOG / 3rd Part Logger

USB-SDI12-Pro

SDI-12 Port

### Part No. USB-SDI12-Pro

Isolated USB - SDI12 media converter.

USB-SDI12 Pro

This device can power up to 10 single channel devices from the USB-SDI12-Pro media converter directly from the PC USB port.

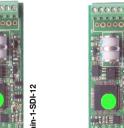

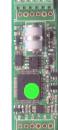

VP-Strain-1-SDI-12

To network

Fig-10

Node ID = 2

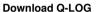

Data Log File

Name & Storage Location

Download a copy of Q-LOG at

http://www.aquabat.net/QLOGFree/glogv2.html

# Sample Q-LOG Configuration Window

**COM Port Selection List** 

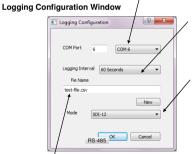

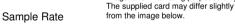

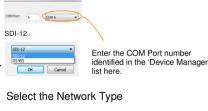

The network type is printed on the label of the media converter

Select: SDI12

# Fig-9

Connect

sensor here

Example circuit shows a quarter (N=1) bridge strain gauge and thermistor.

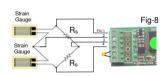

Lightning Protection

Gas discharge tube

Part No. NP-Strain-1-SDI-12

Example circuit shows a half (N=2) bridge strain gauge and thermistor.

# 1. Set the USB-SDI12-Pro COM port

on LISB Sarial Converte

Plug the USB-SDI12-Pro media converter into the PC.

OK Cancel

Identify the active COM port in the operating system using the 'Device Manager'.

The driver software will load automatically if an Internet connection is available.

The drivers are often supplied as standard in the Windows Operating Systems.

# Measurements

Full bridge strain gage 1/4 bridge strain gage

# where

 $\varepsilon = strain$ GF = Gage Factor Reading = 'aM!' 'aD0'

Measurement data from NP-Strain-1 card

## Enclosure

Node ID=0

External Power

Supply Port

12 - 16 V DC

Sensor Connection

Strain Gauge Port Pin-out

View looking into port

Image is for marketing purposes only

Connect external power

supply if the maximum

current for the number

of devices on the SDI12

network exceeds 85 mA

/ DC Pata

>

The NP-Strain-1-SDI-12 card is deployed onto a field application using the custom designed enclosure NP-Case-1, see image below. The NP-Case-1 enclosure is sealed against the environment using the cable glands.

ADC = 16 Bit

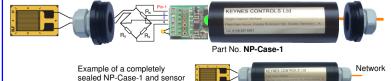

Use Formula operations in Q-LOG to convert raw data into Engineering units

Point-slope form

 $y - y_1 = m(x - x_1)$ 

The information in this document is correct at the time of printing. Keynes Controls Ltd withhold the right to make changes without notice. Please contact Keynes Controls Ltd for the latest details regarding this product. Copyright Keynes Controls Ltd @ 2014 - 2015

# **Q-Log Quick User Guide**

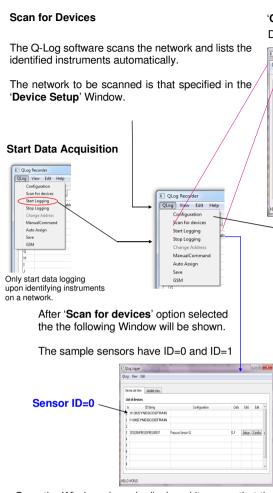

Once the Window above is displayed it means that the USB-SDI12-Pro media converter and the single channel interface cards are installed and operating correctly.

## **Temperature Compensated Readings**

For some applications temperature compensated readings will improve the accuracy of the measurements.

The NP-Strain-1 card supports the standard strain gauge temperature compensation equation by default.

The optional temperature sensor can be directly installed in the case, or by use of an external thermistor mounted onto the structure under investigation.

# 'Q-Log Data Recording' Window:

Display Identified Instrument/sensor list.

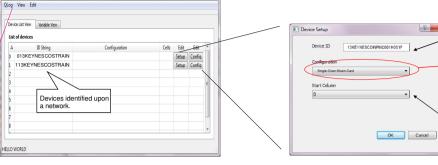

COM Port Selection List

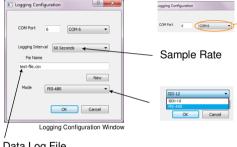

The NP-Strain-1 range of cards can return data values

SDI-12 Command: aXCn.value!

 $Y = [0] + [1]*S + [2]*S^2 + [4]*t*S + [5]*t*S^2$ 

S = Sample reading from device

t = temperature (compensation)

Example - enter linear interpolation values for a

device with ID = 5. Offset = 520.06. m = 6.1453

Start measurement: 5M! - get data 5D0!

where Y = Output Engineering Units

[0] = Offset [1] = Gradient (m)

(Calibration factors for linear interpolation only)

[0] = 520.06 [1] = 6.1453 (m)

Data Log File Name & Storage Location

directly in engineering units

**Engineer Units** 

Device Manager List here.

Select the Network Type

Enter the COM Port

number identified in

The network type is printed on the label of the media converter

्? **X** 

Select: SDI-12

# **SDI-12 Logger Commands**

Use the following commands to start a measurement and receive data from the devices.

Start measurement: 0M! returns 012 - 1 sec response 2 values

0D01 returns 0+'Meaurement' +temp

Device Identification String Preset into the sensor or interface

Sensor Option Selection Enables different sensor options to be used. Import you use this option

Select 'Dual Axis Option' from pull down list

Assigns the start cell of the sensor data into the data table making up the log file.

First cell where measurements can be stored is 'Cell D'

A .. IU - Excel spreadsheet format.

# **Engineering Units**

All of the strain gauge cards can be set to give measurements in engineering units, or can use Q-LOG to apply calibration curves using the in-built formulae processing.

# **Excel Spreadsheet Data Results**

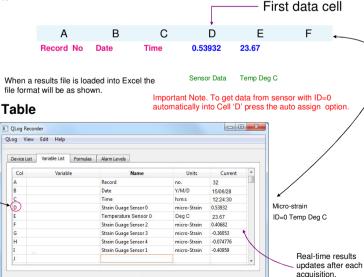

# **Auto-Assign Results Table**

QLog View Edit Help Configuration Scan for device Start Logging Stop Logging Cell D Auto Assign Save GSM

CLog Recorder

Press the 'Auto Assign' button so that the data from the sensors fits in consecutive cells in the data table.

Set offset [0] with command 5XC0,520.06!

Set Gradient (m) [1] with command 5XC1,6.1453!

Results are now in engineering units

Y(Engineer units) = [520.06] + [6.1453]\*S

IMPORTANT NOTE. This is not the default screen.

Logging Y Current record:292 at: 12:24:20 Next Log 12:24:30

Refer to the Q-LOG manual for changing the 'Name' and 'Units'

# Wiring Guide - NP-Strain-1-SDI12 Interface Card

The images below demonstrate the complete set single channel strain gauge kit available from Keynes Controls Ltd.

The NP-Case-1 forms an environmentally sealed enclosure for all of the Keynes Controls range single channel intelligent of interface cards.

The NP-Case-1 is made from an PVC plastic tube and is sealed using removable cable glands fitted to gland plates. The tubes seal out the effects of the environment such as moisture and the ingress of dust.

Part No: NP-Case-1

For additional protection waterproof gaskets and IP-65 rated cable glands can be used.

# Direct Connection to a Data Logger or Hub-6 Port Expansion Block

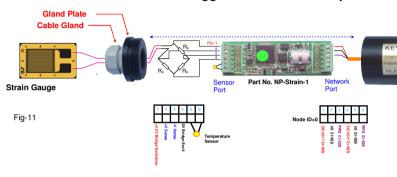

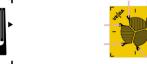

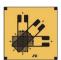

Image below shows the NP-Case-1 sealed for environmental protection.

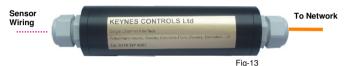

# Card Installation into the NP-Case-1

- 1. Connect the signal cables and network connections onto the NP-Strain-1 card. See Figures 11 & 12.
- 2. Slide the sensor gland plate and with attached gland over sensor cabling making sure that the gland opening is wide enough no to interfere with wiring.
- 3. Attach the network cabling to the network port on the NP-Strain-1 card.

# **Determine & Assign Calibration Factors**

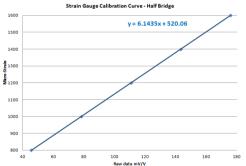

| Strain Gauge Campration Curve - nam pringe |                      |  |  |
|--------------------------------------------|----------------------|--|--|
| 1600                                       | A                    |  |  |
|                                            | y = 6.1435x + 520.06 |  |  |
| 1500                                       |                      |  |  |
|                                            |                      |  |  |
| 1400                                       |                      |  |  |
| 1300                                       |                      |  |  |
| 1300                                       |                      |  |  |
| 1200                                       |                      |  |  |
| 1200                                       |                      |  |  |
| 1100                                       |                      |  |  |
|                                            |                      |  |  |
| 1000                                       |                      |  |  |
|                                            |                      |  |  |
| 900                                        |                      |  |  |
|                                            |                      |  |  |
| 800                                        |                      |  |  |

# **Example Calibration Commands**

aXC0 offset! aXC1,scale!

Example - Using the sample test data above and Set calibration factors for device with ID = 3 to Scale = 6.1435 and offset = 520.06

SDI-12 Commands are 3XC1.6.1435! 3XC0.520.06!

Results are now in engineering units.

Output (Eng Units) = 6.1435. mV/  $V_{in} + 520.06$ 

| Raw Data<br>mV/V | Points micro-Strain | V [0] [4]+0 [0]+02 [4]+140 [E]+1+02               |
|------------------|---------------------|---------------------------------------------------|
| 45.567           | 800                 | $Y = [0] + [1]*S + [2]*S^2 + [4]*t*S + [5]*t*S^2$ |
| 78.12175         | 1000                | Becomes                                           |
| 110.6765         | 1200                | Bedomes                                           |
| 143.2313         | 1400                | Y(Engineer units) = [520.06] + [6.1453]*S         |
| 175.786          | 1600                | ( ) / [ ] [ ]                                     |
|                  |                     | Example                                           |

The following data points were measured under test conditions using a strain gauge calibrator

Use a simple linear regression to determine calibration curve used to convert measured values directly into engineering units.

The simplest way to determine the calibration factors is to use a spreadsheet package such as the Microsoft Excel.

Plot the test data into a Scatter Plot and have Excel determine and show the curve parameters

A worked example of using a Scatter plot the test data shown above is shown in Fig 12.

#### **Calibration Factor Calculations**

Paste the test data into a spreadsheet

Calibration

Select and display the sample test data in a Microsoft Excel Scatter Chart.

Use the Trend Line format operations and select 'Linear' and 'Display Equation on Chart'.

The factors shown in the linear equation is used to convert raw data into engineering units.

A quadratic calibration equation can be used should this be proved suitable Ref

Refer to Microsoft Excel User Guide for further details.

# finally assembled. Direct Connection to a Windows PC

Figure 14 below shows how a simple PC based data acquisition system is created using the NP-Strain-1 card and USB-SDI12-Pro media converter.

4. Screw the gland plate into the tube and secure. Lock down the cable glands

to grip securely the wiring. This action secures the NP-Strain-1 card into place

and provides the environmental protection and will look like Fig 13 when

Each of the single channel cards, regardless of type can be combined into a single system and powered directly from the laptop/PC USB port.

When fitted inside a NP-Case-1 enclosure they remain safe from local environmental effects making them perfect for remote stand-alone applications.

The free Q-LOG data acquisition and display software enables the data to be observed and recorded in a Windows environment.

Parts List

NP-Strain-1-SDI12 NP-Case-1 USB-SDI12-Pro Q-LOG

Intelligent single channel strain gauge interface with SDI-12 Comms Environmentally sealed Plastic Case for all single channel interface cards Isolated USB to SDI-12 media converter Free Data Recording & Display Software

**Keynes Controls Ltd** 

0118 327 6067 E-mail: sales@keynes-controls.com